# AnyConnect의 MAC 주소를 식별하기 위한 ASA DAP 구축

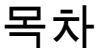

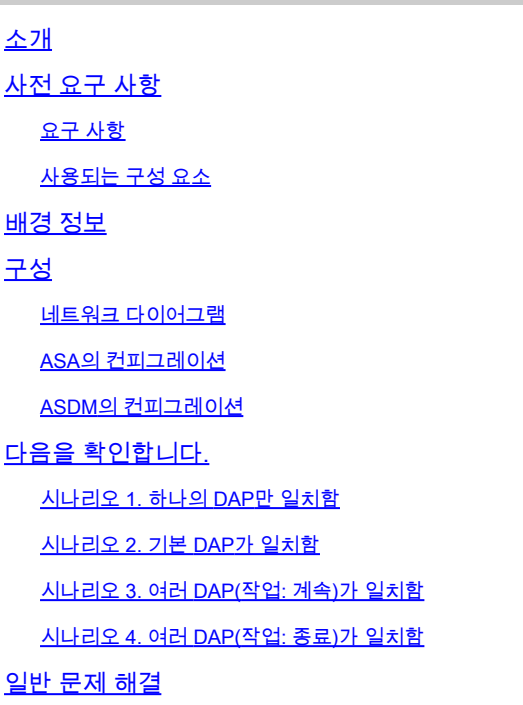

관련 정보

### 소개

이 문서에서는 AnyConnect 연결에 사용된 디바이스의 Mac 주소를 확인하기 위해 ASDM을 통해 DAP(Dynamic Access Policy)를 구성하는 방법에 대해 설명합니다.

### 사전 요구 사항

### 요구 사항

다음 주제에 대한 지식을 보유하고 있으면 유용합니다. Cisco Anyconnect 및 Hostscan 구성

### 사용되는 구성 요소

이 문서의 정보는 다음 소프트웨어 및 하드웨어 버전을 기반으로 합니다. ASAv 9.18(4) ASDM 7.20(1) Anyconnect 4.10.07073 Hostscan 4.10.07073 Windows 10

이 문서의 정보는 특정 랩 환경의 디바이스를 토대로 작성되었습니다. 이 문서에 사용된 모든 디바 이스는 초기화된(기본) 컨피그레이션으로 시작되었습니다. 현재 네트워크가 작동 중인 경우 모든 명령의 잠재적인 영향을 미리 숙지하시기 바랍니다.

## 배경 정보

HostScan은 AnyConnect Secure Mobility Client에 네트워크에서 보안 정책을 적용할 수 있는 기능 을 제공하는 소프트웨어 모듈입니다. Hostscan 프로세스 중에 클라이언트 디바이스에 대한 다양한 세부 정보가 수집되어 ASA(Adaptive Security Appliance)에 다시 보고됩니다. 이러한 세부 정보에 는 디바이스 운영 체제, 안티바이러스 소프트웨어, 방화벽 소프트웨어, MAC 주소 등이 포함됩니다. DAP(Dynamic Access Policies) 기능을 사용하면 네트워크 관리자가 사용자별로 보안 정책을 구성 할 수 있습니다. DAP의 endpoint.device.MAC 특성을 사용하여 미리 정의된 정책과 클라이언트 디 바이스의 MAC 주소를 일치시키거나 확인할 수 있습니다.

### 구성

### 네트워크 다이어그램

이 그림에서는 이 문서의 예에 사용된 토폴로지를 보여줍니다.

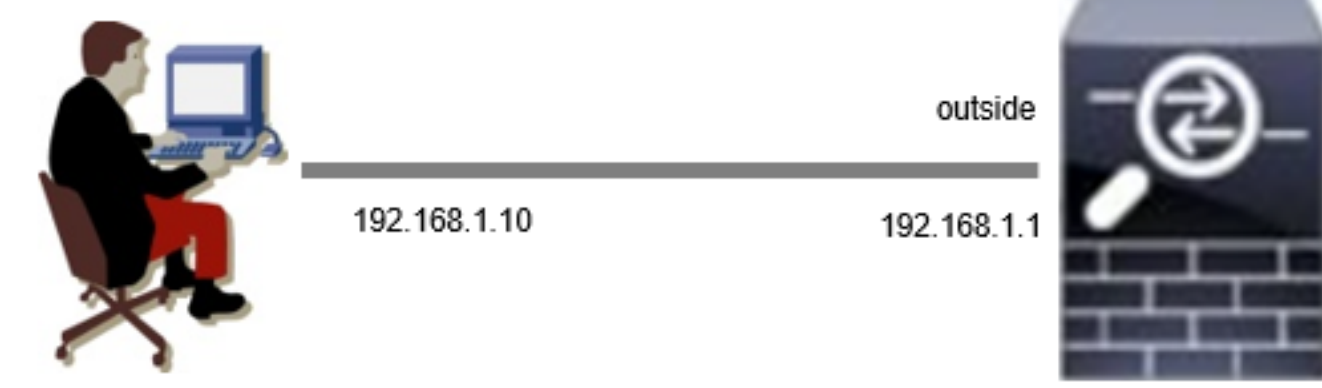

ASAv

Anyconnect PC

다이어그램

### ASA의 컨피그레이션

### 이는 ASA CLI의 최소 컨피그레이션입니다.

tunnel-group dap\_test\_tg type remote-access tunnel-group dap\_test\_tg general-attributes default-group-policy dap\_test\_gp tunnel-group dap\_test\_tg webvpn-attributes group-alias dap\_test enable

group-policy dap\_test\_gp internal group-policy dap\_test\_gp attributes vpn-tunnel-protocol ssl-client address-pools value ac\_pool webvpn anyconnect keep-installer installed always-on-vpn profile-setting

ip local pool ac\_pool 172.16.1.11-172.16.1.20 mask 255.255.255.0

webvpn enable outside hostscan image disk0:/hostscan\_4.10.07073-k9.pkg hostscan enable anyconnect image disk0:/anyconnect-win-4.10.07073-webdeploy-k9.pkg 1 anyconnect enable tunnel-group-list enable

### ASDM의 컨피그레이션

이 섹션에서는 ASDM에서 DAP 레코드를 구성하는 방법에 대해 설명합니다. 이 예에서는 endpoint.device.MAC 특성을 조건으로 사용하는 3개의 DAP 레코드를 설정합니다.

·01\_dap\_test:endpoint.device.MAC=0050.5698.e608 ·02\_dap\_test:endpoint.device.MAC=0050.5698.e605 = Anyconnect 엔드포인트의 MAC ·03\_dap\_test:endpoint.device.MAC=0050.5698.e609

1. 01\_dap\_test라는 첫 번째 DAP를 구성합니다.

Configuration(컨피그레이션) > Remote Access VPN(원격 액세스 VPN) > Network (Client) Access(네트워크(클라이언트) 액세스) > Dynamic Access Policies(동적 액세스 정책)로 이동합니다 . Add(추가)를 클릭하고 이미지에 표시된 대로 Policy Name(정책 이름), AAA Attribute(AAA 특성), endpoint attributes(엔드포인트 특성), Action(작업), User Message(사용자 메시지)를 설정합니다.

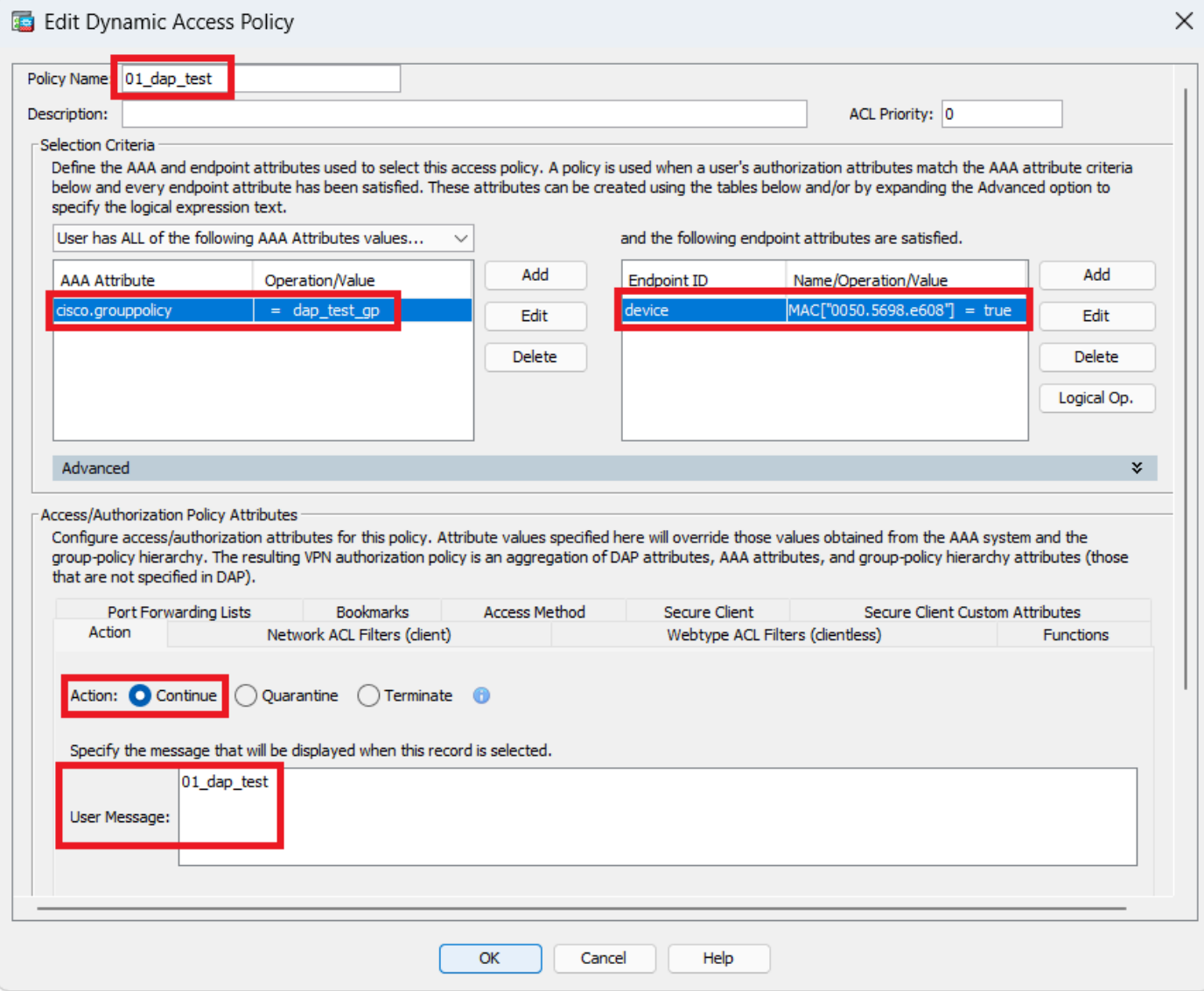

첫 번째 DAP 구성

### AAA 특성에 대한 그룹 정책을 구성합니다.

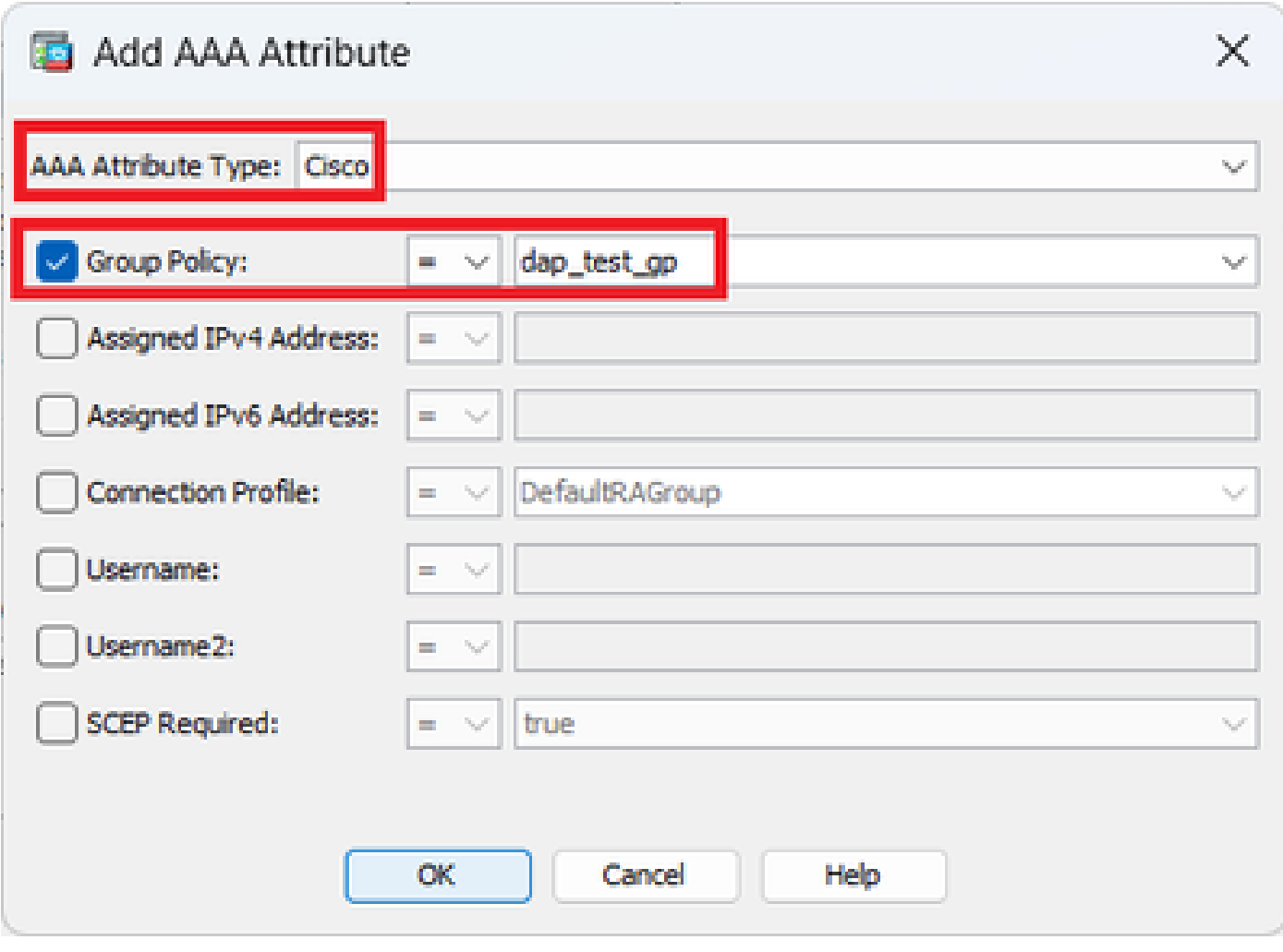

DAP 레코드에 대한 그룹 정책 구성

엔드포인트 특성에 대한 MAC 주소를 구성합니다.

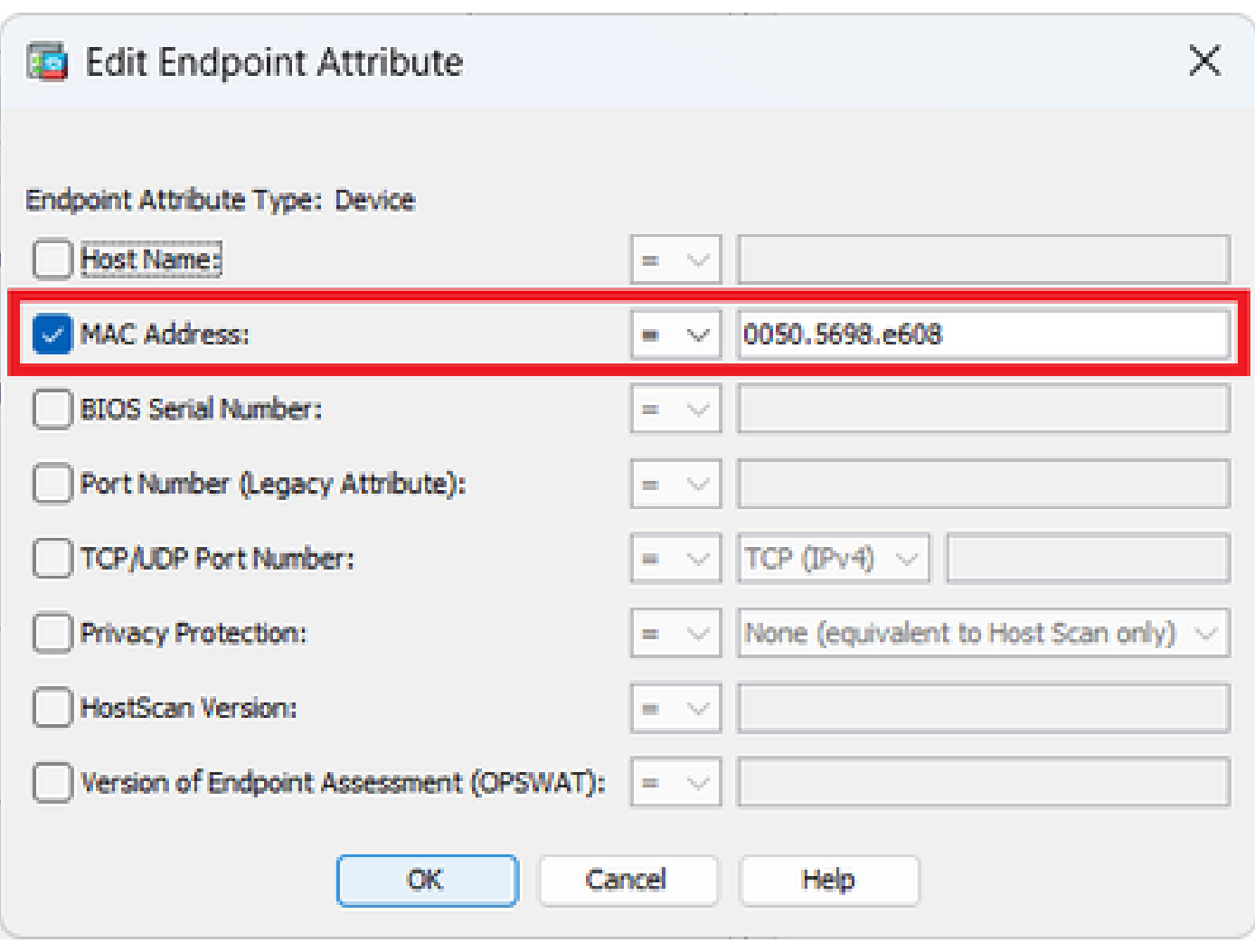

DAP에 대한 MAC 조건 구성

### 2. 02\_dap\_test라는 두 번째 DAP를 구성합니다.

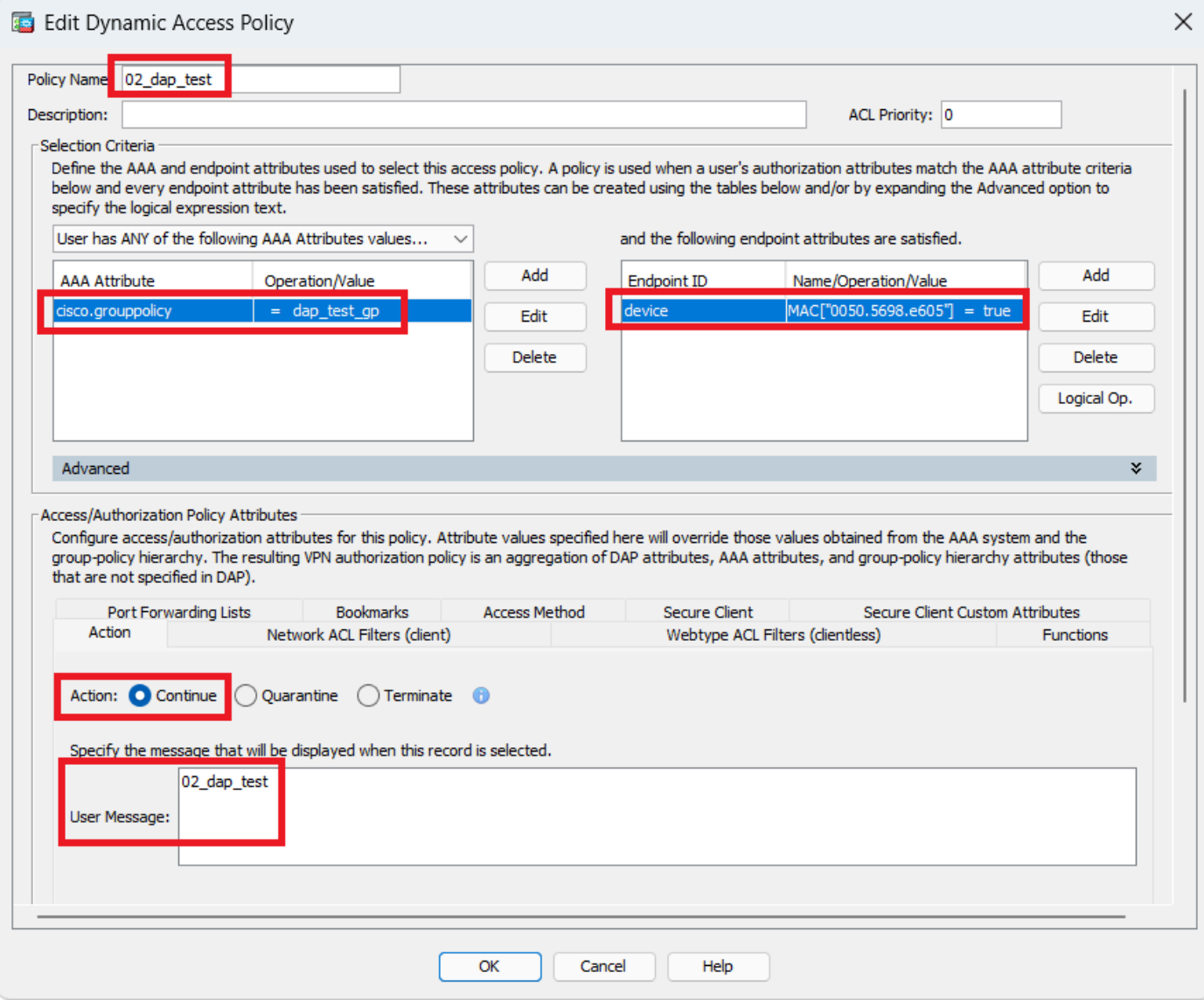

두 번째 DAP 구성

### 3. 03\_dap\_test라는 세 번째 DAP를 구성합니다.

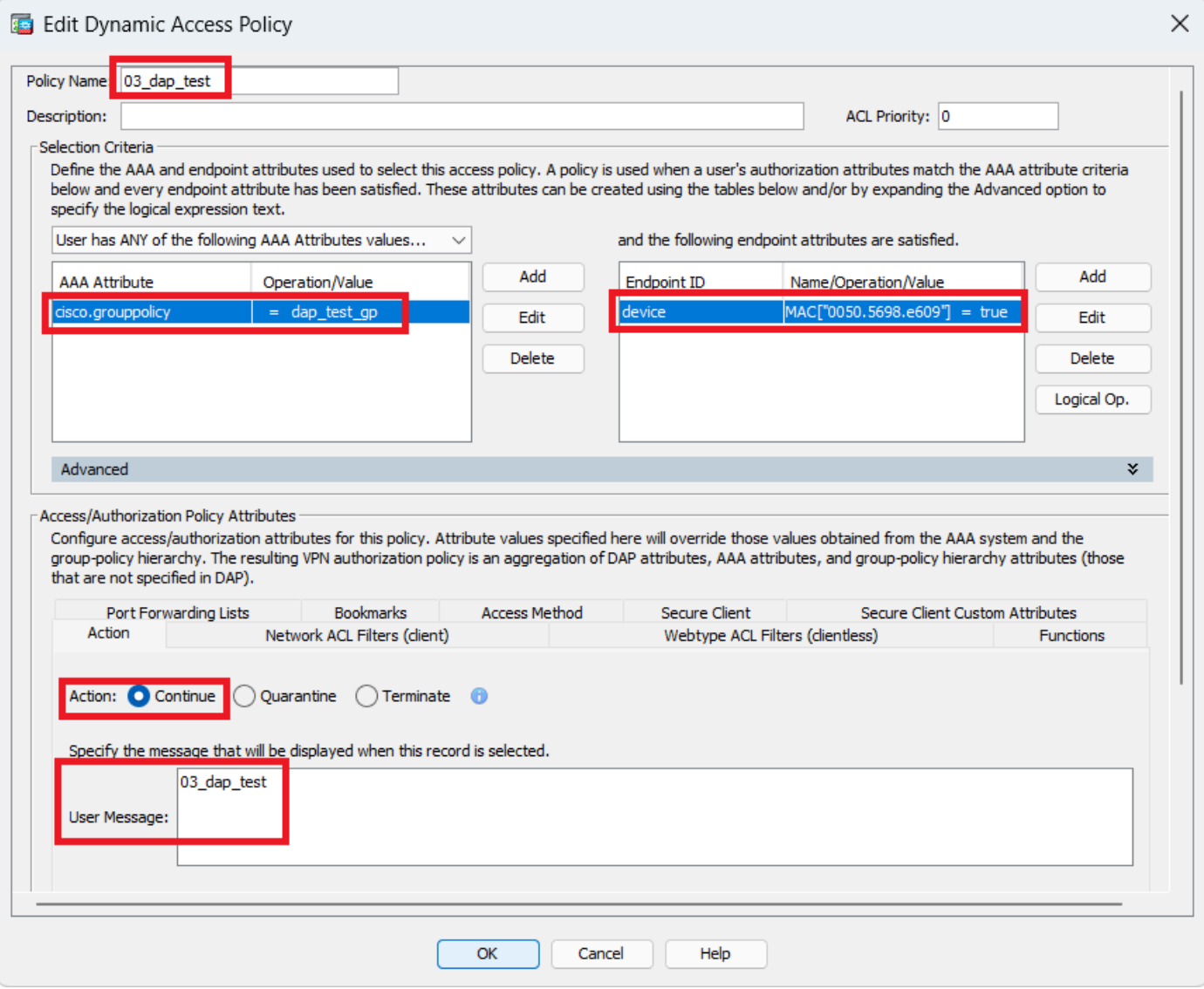

세 번째 DAP 구성

4. dap. **more flash:/dap.xml** xml에서 DAP 레코드의 설정을 확인하려면 명령을 사용합니다.

ASDM에 설정된 DAP 레코드의 세부 정보는 ASA 플래시에 dap.xml로 저장됩니다. 이러한 설정이 완료되면 dap.xml에서 3개의 DAP 레코드가 생성됩니다. dap.xml에서 각 DAP 레코드의 세부 정보를 확인할 수 있습니다.

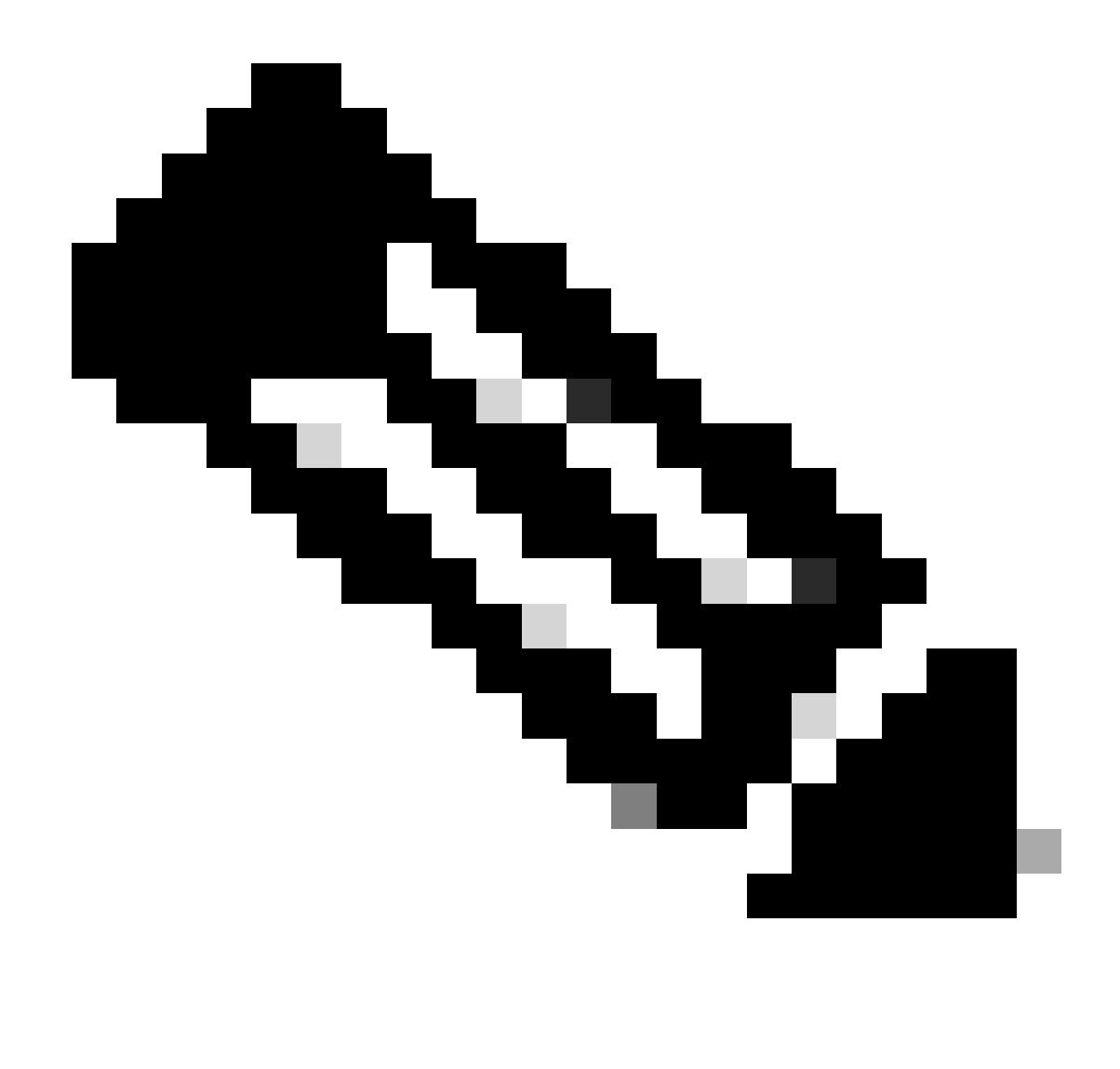

**참고**: 일치하는 DAP의 순서는 dap.xml의 표시 순서입니다. 기본 DAP(DfltAccessPolicy)가 마지막으로 일치합니다.

<#root>

ciscoasa#

**more flash:/dap.xml**

<dapRecordList> <dapRecord> <dapName> <value>

**01\_dap\_test**

</value> <--- 1st DAP name </dapName> <dapViewsRelation> <value>and</value> </dapViewsRelation> <dapBas

**dap\_test\_gp**

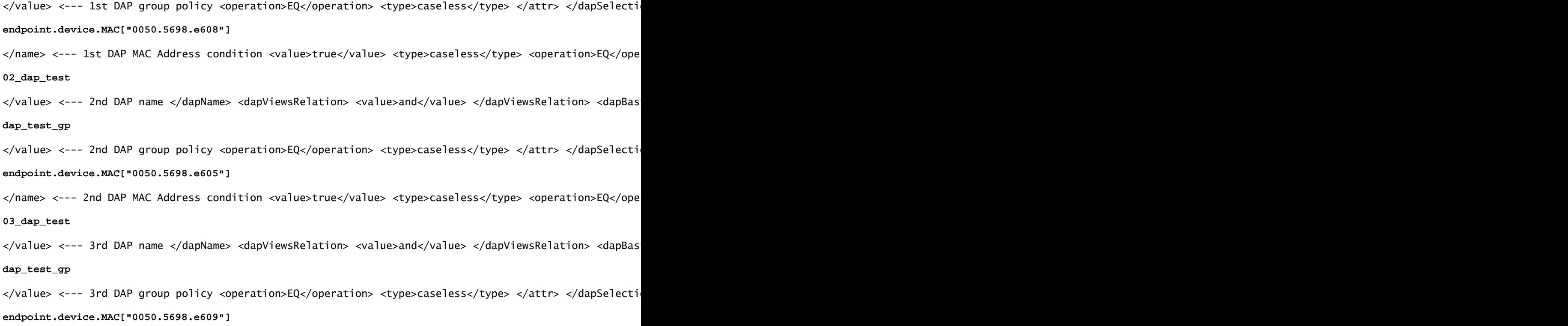

</name> <--- 3rd DAP MAC Address condition <value>true</value> <type>caseless</type> <operation>EQ</ope

다음을 확인합니다.

시나리오 1. 하나의 DAP만 일치함

1. 엔드포인트의 MAC가 02\_dap\_test의 MAC 조건과 일치하는 0050.5698.e605인지 확인합니다.

2. 엔드포인트에서 Anyconnect 연결을 실행하고 사용자 이름과 비밀번호를 입력합니다.

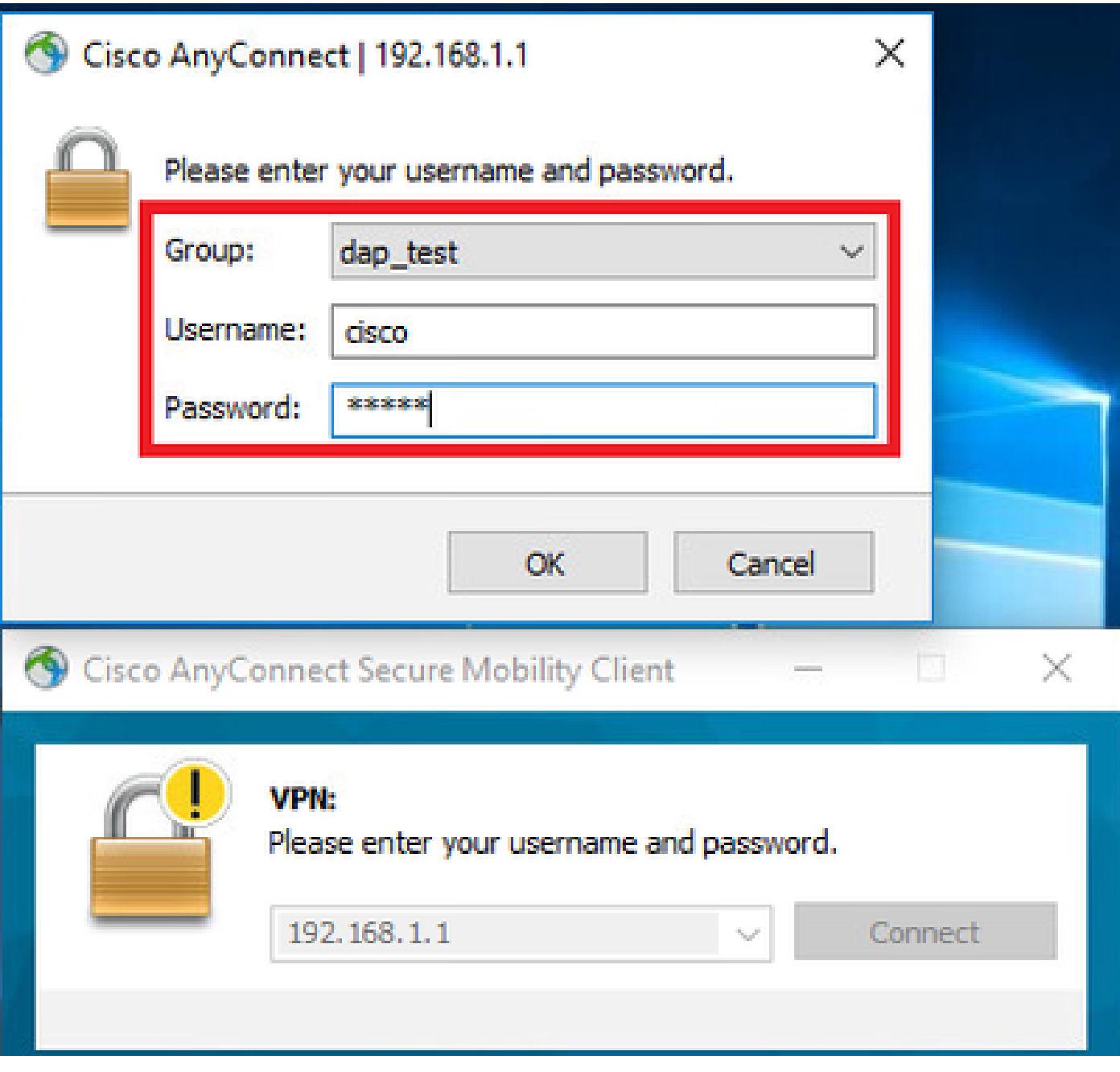

### 3. Anyconnect UI에서 02\_dap\_test가 일치하는지 확인합니다.

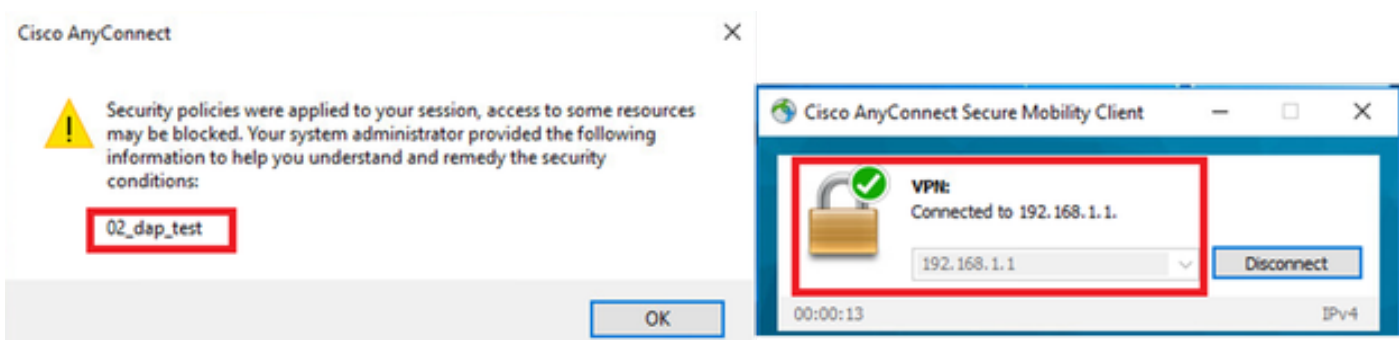

*UI*에서 사용자 메시지 확인

4. ASA syslog에서 02\_dap\_test가 일치하는지 확인합니다.

사용자 이름 및 비밀번호 입력

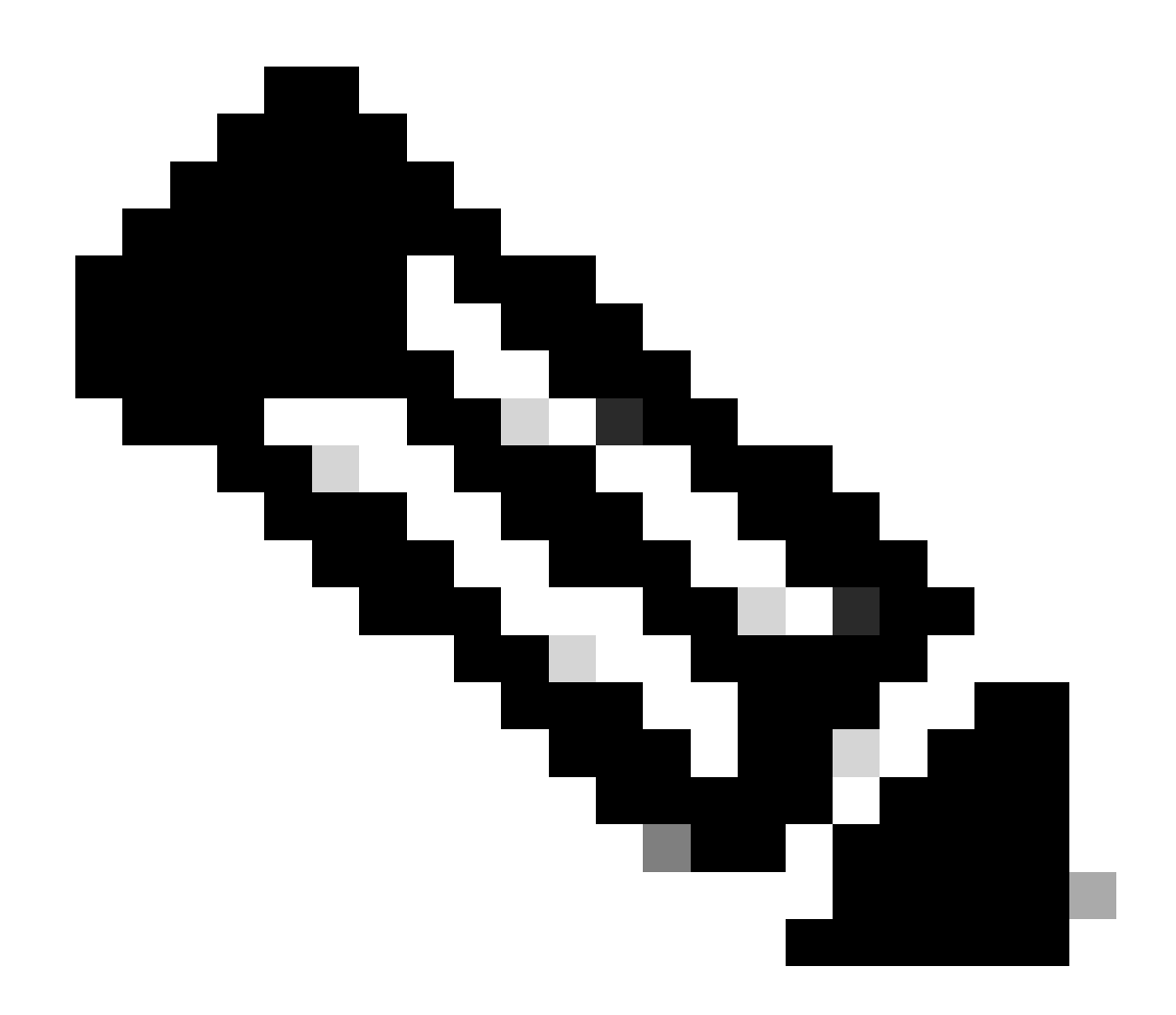

**참고**: ASA에서 debug dap trace가 활성화되어 있는지 확인합니다.

#### <#root>

Dec 30 2023 11:46:11: %ASA-4-711001: DAP\_TRACE: Feb 01 2024 08:55:37: %ASA-4-711001: endpoint.device.MAC["

#### **0050.5698.e605**

"] = "true"

Dec 30 2023 11:46:11: %ASA-4-711001: DAP\_TRACE: Username: cisco, Dec 30 2023 11:46:11: %ASA-4-711001:

#### **Selected DAPs**

#### **02\_dap\_test**

Dec 30 2023 11:46:11: %ASA-4-711001: DAP\_TRACE: Dec 30 2023 11:46:11: %ASA-4-711001: dap\_process\_selec **selected 1 records**

Dec 30 2023 11:46:11: %ASA-4-711001: DAP\_TRACE: Username: cisco, Dec 30 2023 11:46:11: %ASA-4-711001:

시나리오 2. 기본 DAP가 일치함

1. 02\_dap\_test의 endpoint.device.MAC 값을 엔드포인트의 MAC과 일치하지 않는 0050.5698.e607로 변경합니다.

2. 엔드포인트에서 Anyconnect 연결을 실행하고 사용자 이름과 비밀번호를 입력합니다.

3. Anyconnect 연결이 거부되었는지 확인합니다.

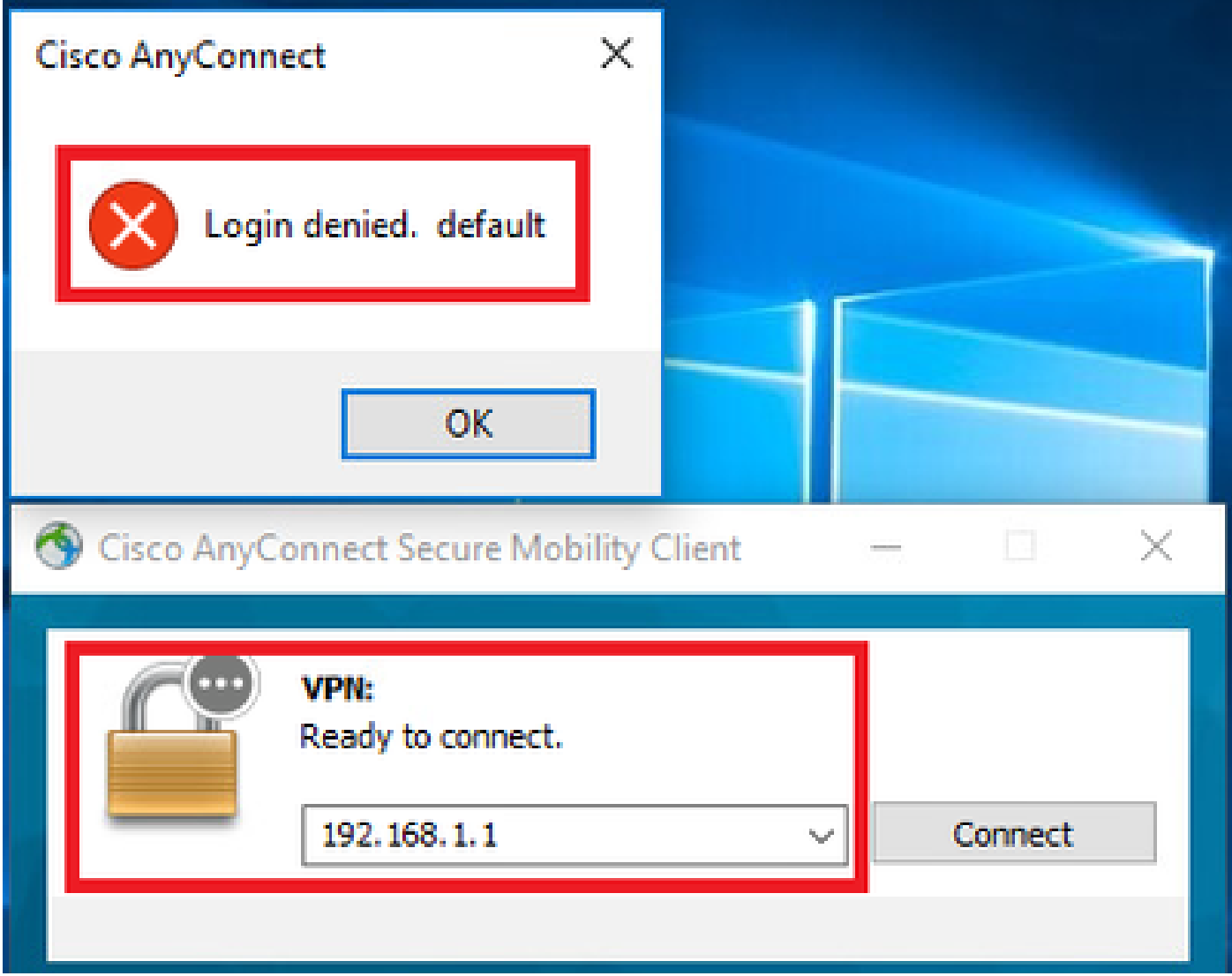

*UI*에서 사용자 메시지 확인

4. ASA syslog에서 DfltAccessPolicy가 일치하는지 확인합니다.

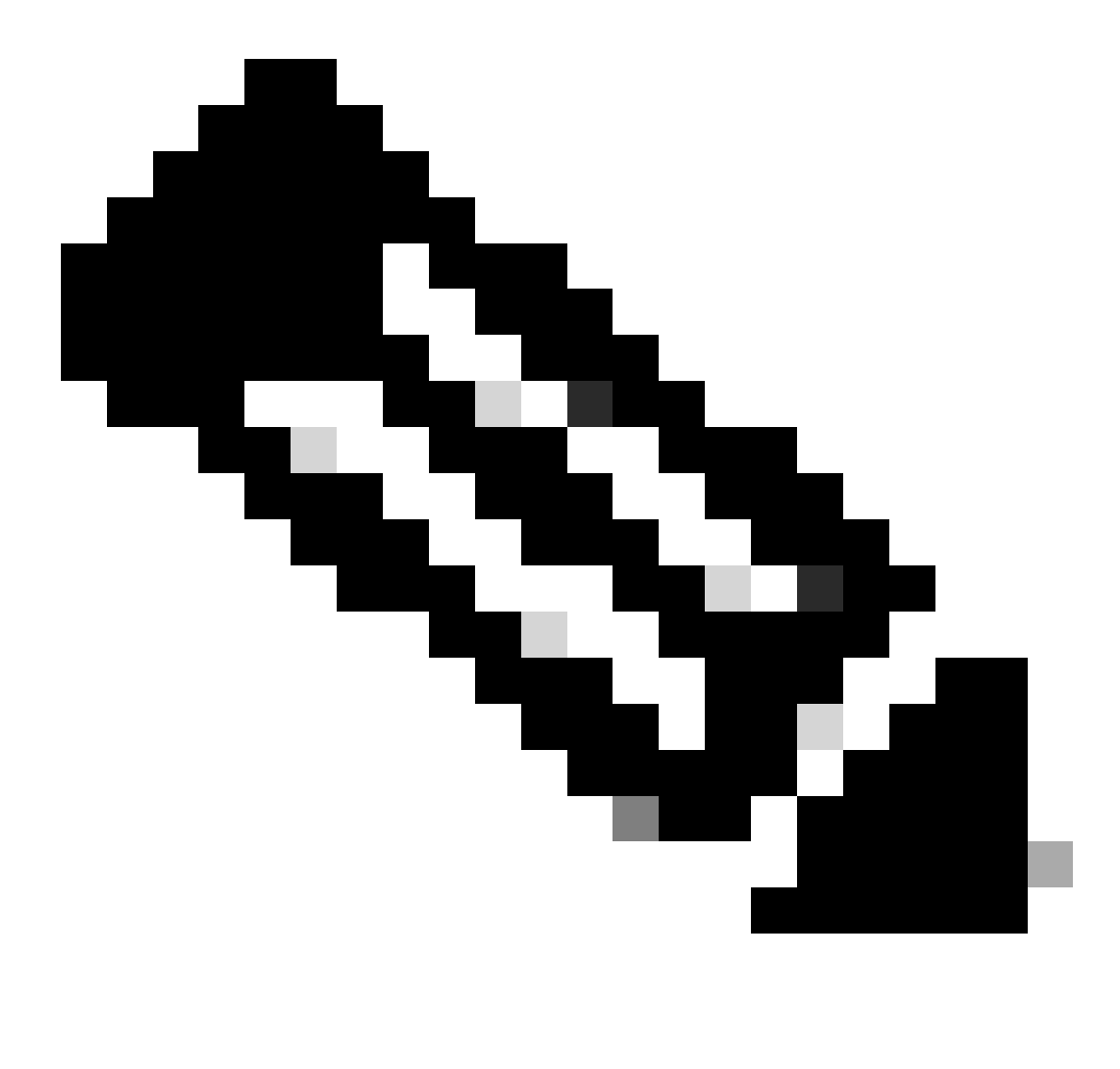

**참고**: 기본적으로 DfltAccessPolicy의 작업은 Terminate입니다.

<#root>

Dec 30 2023 12:13:39: %ASA-4-711001: DAP\_TRACE: Feb 01 2024 08:55:37: %ASA-4-711001: endpoint.device.MAC["

"] = "true"

Dec 30 2023 12:13:39: %ASA-4-711001: DAP\_TRACE: Username: cisco, Dec 30 2023 12:13:39: %ASA-4-711001: S Dec 30 2023 12:13:39: %ASA-4-711001: DAP\_TRACE: Dec 30 2023 12:13:39: %ASA-4-711001: dap\_process\_select

**selected 0 records**

Dec 30 2023 12:13:39: %ASA-4-711001: DAP\_TRACE: Username: cisco, Dec 30 2023 12:13:39: %ASA-4-711001:

**Selected DAPs**

:

**DfltAccessPolicy**

Dec 30 2023 12:13:39: %ASA-4-711001: DAP\_TRACE: Username: cisco, Dec 30 2023 12:13:39: %ASA-4-711001: D

**시나리오 3. 여러 DAP(작업: 계속)가 일치함** 

1. 각 DAP에서 작업과 특성을 변경합니다.

 ·01\_dap\_test: dapSelection(MAC 주소) = endpoint.device.MAC[0050.5698.e605] = Anyconnect 엔드포인트의 MAC 작업 = **계속** ·02\_dap\_test:

 dapSelection(호스트 이름) = endpoint.device.hostname[DESKTOP-VCKHRG1] = Anyconnect 엔드포인트의 호스트 이름 작업 = **계속** ·03\_dap\_test DAP 레코드 삭제

2. 엔드포인트에서 Anyconnect 연결을 실행하고 사용자 이름과 비밀번호를 입력합니다.

3. Anyconnect UI에서 2개의 DAP가 모두 일치하는지 확인합니다

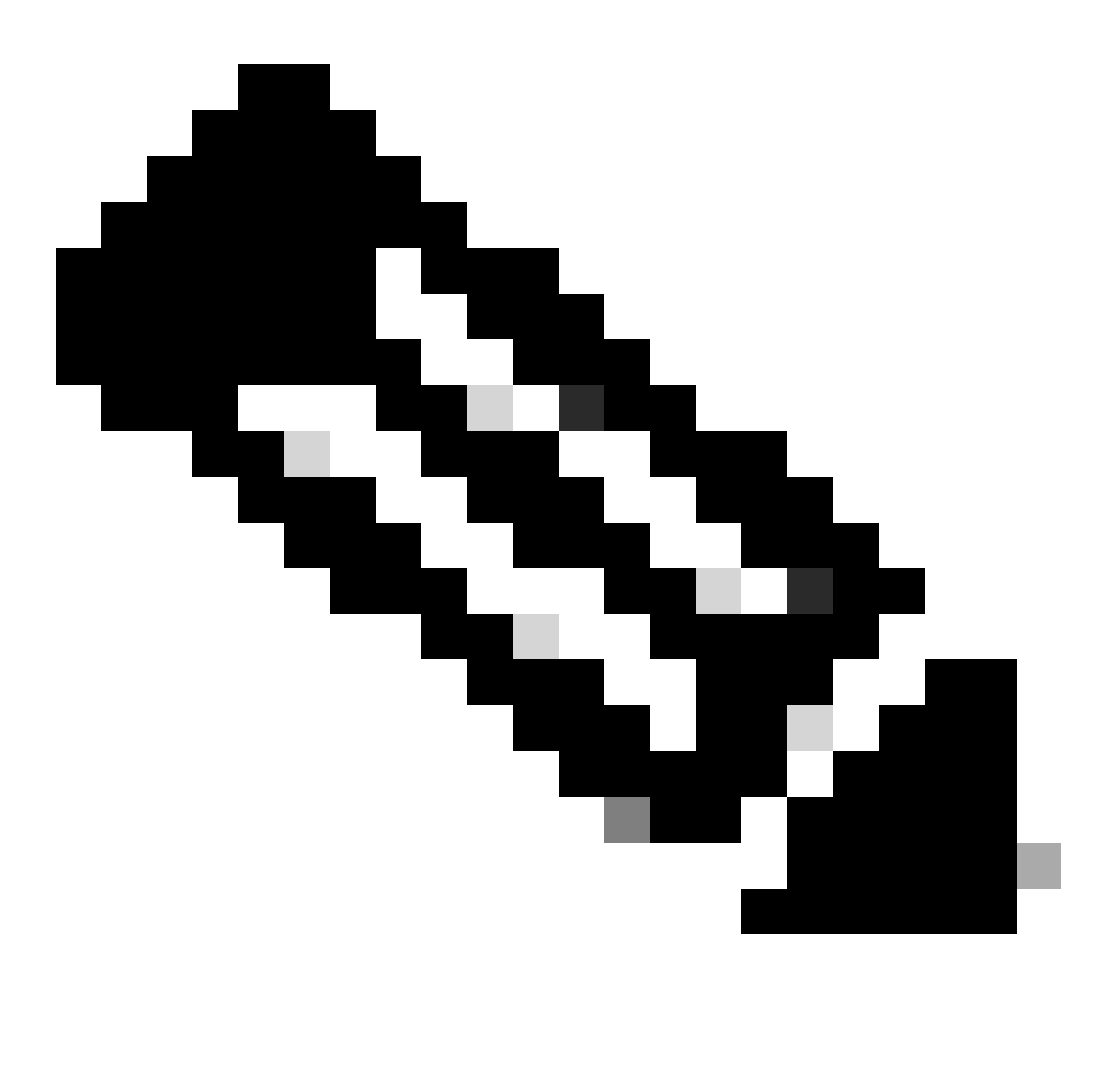

**참고**: 연결이 여러 DAP와 일치하는 경우 여러 DAP의 사용자 메시지가 통합되어 Anyconnect UI에 함께 표시됩니다.

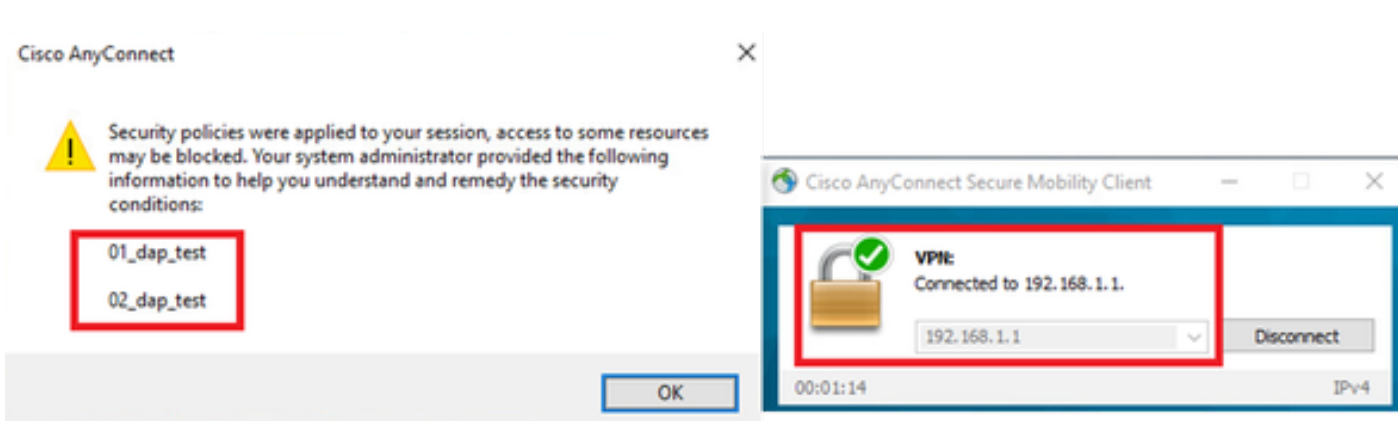

*UI*에서 사용자 메시지 확인

#### 4. ASA syslog에서 2개의 DAP가 모두 일치하는지 확인합니다.

<#root>

Feb 01 2024 08:49:02: %ASA-4-711001: DAP\_TRACE: Feb 01 2024 08:55:37: %ASA-4-711001: endpoint.device.MAC["

**0050.5698.e605**

"] = "true" Feb 01 2024 08:49:02: %ASA-4-711001: DAP\_TRACE: Feb 01 2024 08:49:02: %ASA-4-711001: endpoint.device.ho

**DESKTOP-VCKHRG1**

"

Feb 01 2024 08:49:02: %ASA-4-711001: DAP\_TRACE: Username: cisco, Feb 01 2024 08:49:02: %ASA-4-711001: S

#### **02\_dap\_test**

,

Feb 01 2024 08:49:02: %ASA-4-711001: DAP\_TRACE: Feb 01 2024 08:49:02: %ASA-4-711001: dap\_process\_select

**selected 2 records**

```
Feb 01 2024 08:49:02: %ASA-4-711001: DAP_TRACE: Username: cisco, Feb 01 2024 08:49:02: %ASA-4-711001: D
```
#### **시나리오 4. 여러 DAP(작업:종료)가 일치함**

1. 01\_dap\_test 작업을 변경합니다.

 ·01\_dap\_test: dapSelection(MAC 주소) = endpoint.device.MAC[0050.5698.e605] = Anyconnect 엔드포인트의 MAC 작업 = **종료** ·02\_dap\_test: dapSelection(호스트 이름) = endpoint.device.hostname[DESKTOP-VCKHRG1] = Anyconnect 엔드포인트의 호스트 이름 작업 = **계속**

2. 엔드포인트에서 Anyconnect 연결을 실행하고 사용자 이름과 비밀번호를 입력합니다.

3. Anyconnect UI에서 **01\_dap\_test만 일치하는지** 확인합니다.

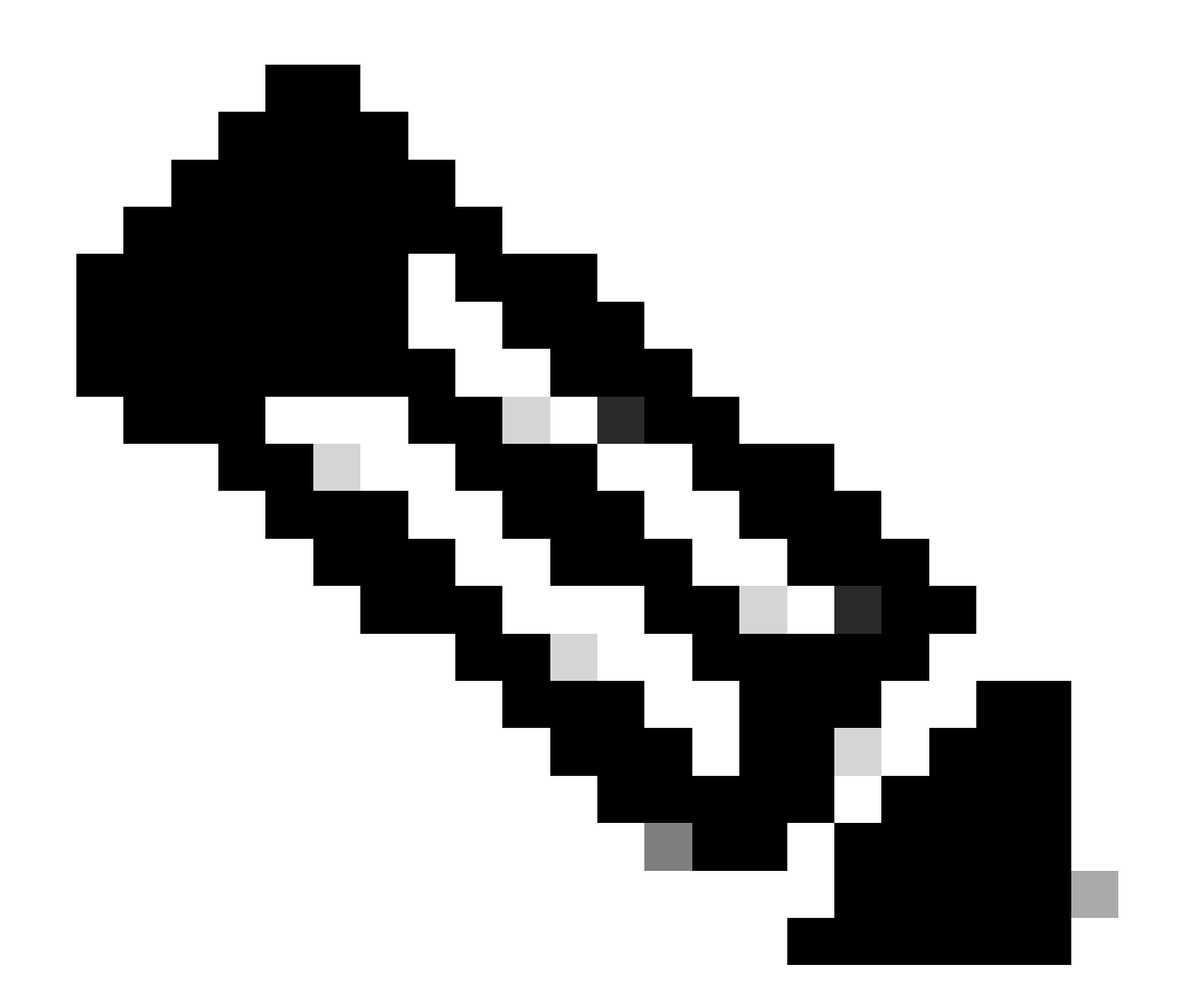

**참고**: 종료 작업으로 설정된 DAP 레코드와 일치하는 연결. 종료 작업 후 후속 레코드가 더 이상 일치하지 않습니다.

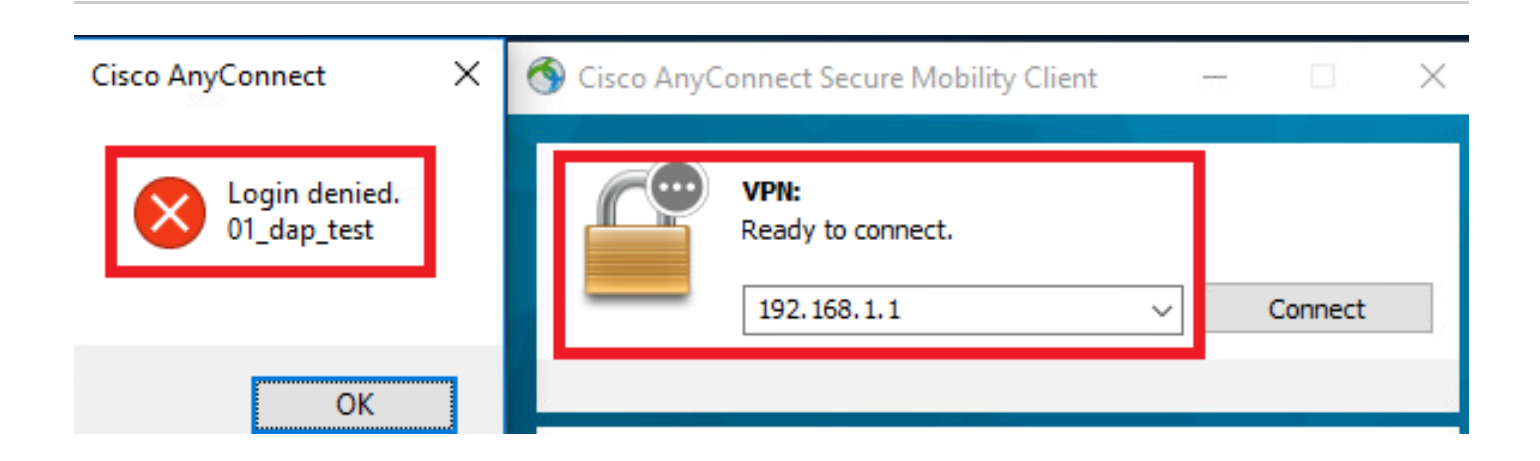

*UI*에서 사용자 메시지 확인

4. ASA syslog에서 01\_dap\_test만 일치하는지 확인합니다.

#### <#root>

Feb 01 2024 08:55:37: %ASA-4-711001: DAP\_TRACE: Feb 01 2024 08:55:37: %ASA-4-711001: endpoint.device.MAC["

#### **0050.5698.e605**

 $"1 = "true"$ 

Feb 01 2024 08:55:37: %ASA-4-711001: DAP\_TRACE: Feb 01 2024 08:55:37: %ASA-4-711001: endpoint.device.ho **DESKTOP-VCKHRG1**

" Feb 01 2024 08:55:37: %ASA-4-711001: DAP\_TRACE: Username: cisco, Feb 01 2024 08:55:37: %ASA-4-711001: **01\_dap\_test**

#### Feb 01 2024 08:55:37: %ASA-4-711001: DAP\_TRACE: Feb 01 2024 08:55:37: %ASA-4-711001: dap\_process\_selected\_daps:

#### **selected 1 records**

Feb 01 2024 08:55:37: %ASA-4-711001: DAP\_TRACE: Username: cisco, Feb 01 2024 08:55:37: %ASA-4-711001:

#### 일반 문제 해결

이러한 디버그 로그는 ASA에서 DAP의 세부 동작을 확인하는 데 도움이 됩니다.

#### **debug dap trace**

debug dap trace errors

#### <#root>

Feb 01 2024 08:49:02: %ASA-4-711001: DAP\_TRACE: Feb 01 2024 08:55:37: %ASA-4-711001: endpoint.device.MAC["0050.5698.e605"] = "true" Feb

#### **Selected DAPs**

.,01\_dap\_test,02\_dap\_test Feb 01 2024 08:49:02: %ASA-4-711001: DAP\_TRACE: Feb 01 2024 08:49:02: %ASA-4

#### 관련 정보

[https://www.cisco.com/c/en/us/support/docs/security/asa-5500-x-series-next-generation-firewalls/108000-dap-deploy-guide.html#toc-hId-](https://www.cisco.com/c/en/us/support/docs/security/asa-5500-x-series-next-generation-firewalls/108000-dap-deploy-guide.html#toc-hId-981572249)[981572249](https://www.cisco.com/c/en/us/support/docs/security/asa-5500-x-series-next-generation-firewalls/108000-dap-deploy-guide.html#toc-hId-981572249)

이 번역에 관하여

Cisco는 전 세계 사용자에게 다양한 언어로 지원 콘텐츠를 제공하기 위해 기계 번역 기술과 수작업 번역을 병행하여 이 문서를 번역했습니다. 아무리 품질이 높은 기계 번역이라도 전문 번역가의 번 역 결과물만큼 정확하지는 않습니다. Cisco Systems, Inc.는 이 같은 번역에 대해 어떠한 책임도 지지 않으며 항상 원본 영문 문서(링크 제공됨)를 참조할 것을 권장합니다.